### yourHospital(ユアホスピタル**ユアホスピタル** )の使い方**の使い方**

# **1. 病名を入力、選択する。**

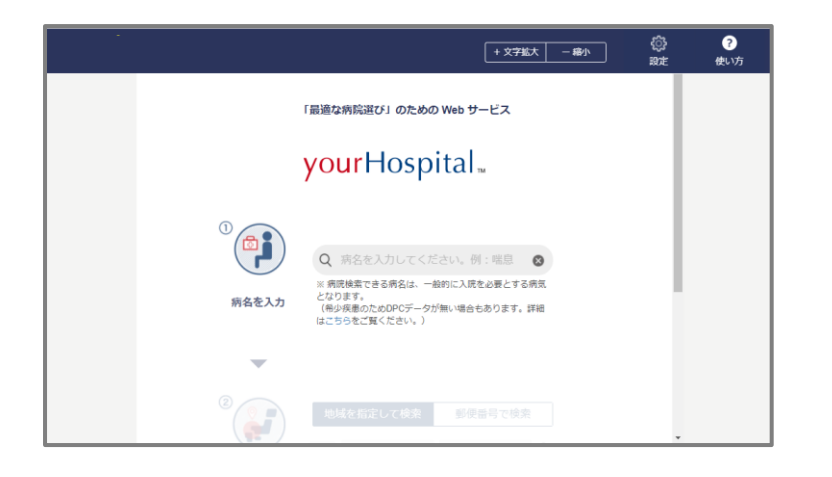

まず、知っている病名や一般的な呼称などの言葉 を入力してください。 ここでは例として「肺炎」と入力します。

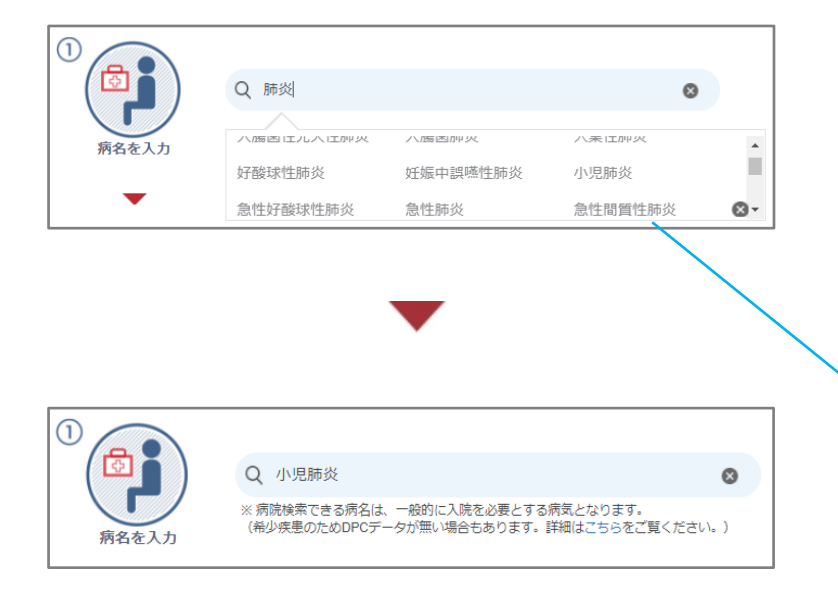

「肺炎」と入力します。

自動的に正式な病名の候補が入力した下に 表示されます。 候補の中から適切と思われる DPC 病名をクリックしてください。

選択した DPC 病名が自動的に表示されます。

「DPC」とは、病院毎の共通のモノサシとして比較分析するための情報で、診断群分類包括評価のこと。 英語では、DiagnosisProcedureCombination と書きます。 Diagnosis とは「診断」、Procedure とは「手術を含む医学的処置」、Combination とは「組み合わせ」を意味します。 厚生労働省は DPC 病名によってデータを集積しているため、DPC 病名を選択することによってはじめて、病院間の患者数や 平均在院日数を比較することができるようになります。

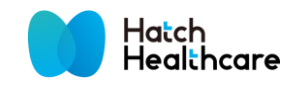

### **2. 病院を探す範囲を決める(A:地域を指定して検索)**

探し方には、「地域を指定して検索」(2-A)と「郵便番号で検索」(2-B)の 2 つがあります。

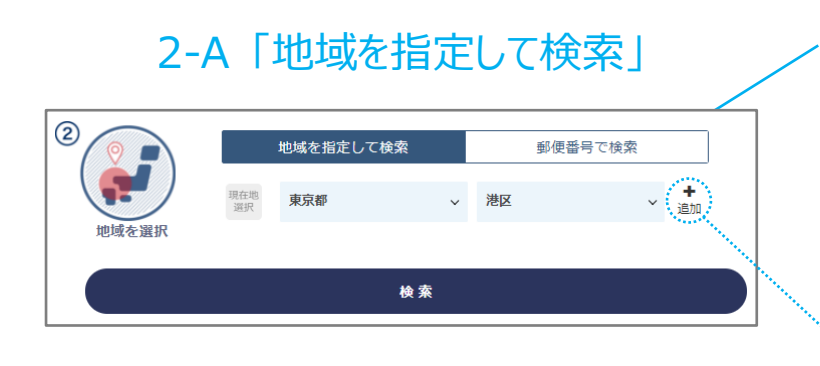

検索したい地域を選択して検索することができます。 検索ボタンをクリックすると、地図上で病院を 確認する画面に進みます。

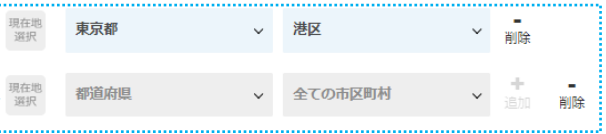

追加ボタンを押すことで別の地域を選択し、 比較することができます。

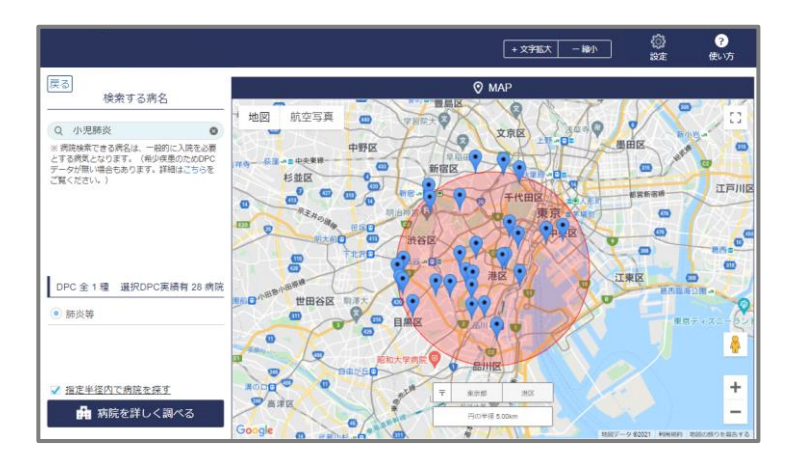

大きな病気にかかった場合、近くの病院で手術を すべきか、飛行機に乗ってでも都会の病院で 手術すべきか、その判断ができるようになります。

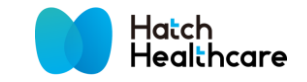

## **2. 病院を探す範囲を決める(B:郵便番号で検索)**

探し方には、「地域を指定して検索」(2-A)と「郵便番号で検索」(2-B)の 2 つがあります。

### 2-B「郵便番号で検索」

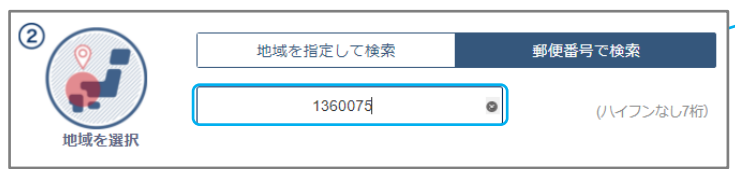

郵便番号を入力して検索することができます。 検索ボタンをクリックすると、地図上で病院を 確認する画面に進みます。

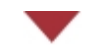

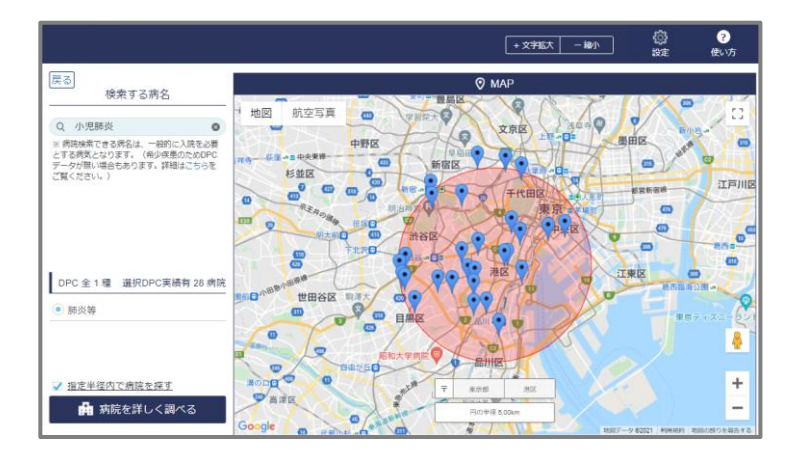

大きな病気にかかった場合、近くの病院で手術を すべきか、飛行機に乗ってでも都会の病院で 手術すべきか、その判断ができるようになります。

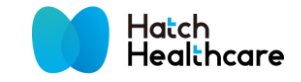

### **3. 地図上で病院を確認する**

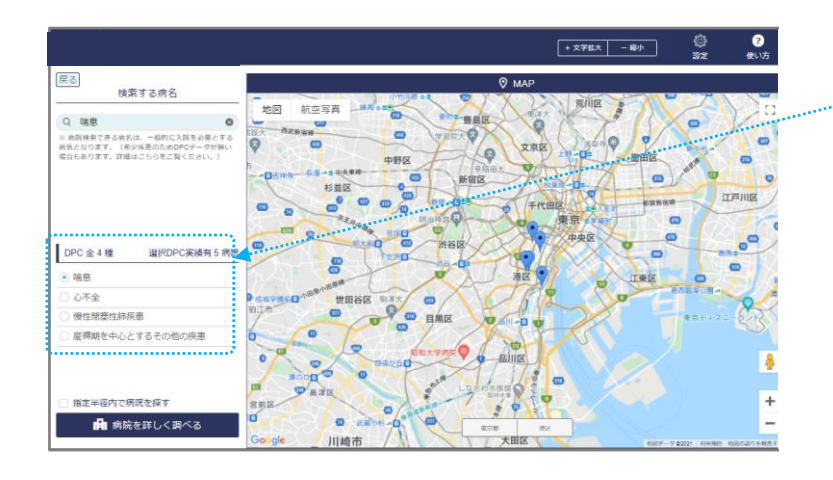

前画面でセットした病名と探す範囲を元に、 対応する DPC 病名と指定した地域の病院が 載った地図が表示されます。

DPC 病名は自動的に選択されますが、候補が 複数ある場合、調べたい病名をクリックしてください。

次に、病院を詳しく調べるボタンや地図上のアイコン をクリックすることで病院の詳細情報が確認できます。 (使い方 4.へ)

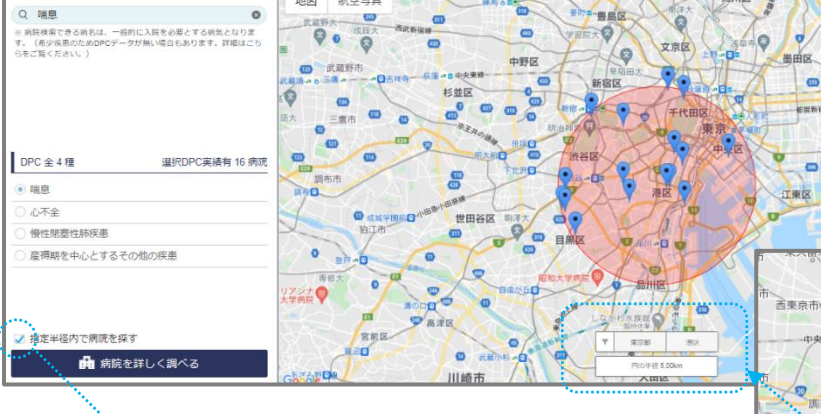

「指定半径内で病院を探すの」チェックボックスを クリックすると選択した円の半径内で病院を 検索することができます。

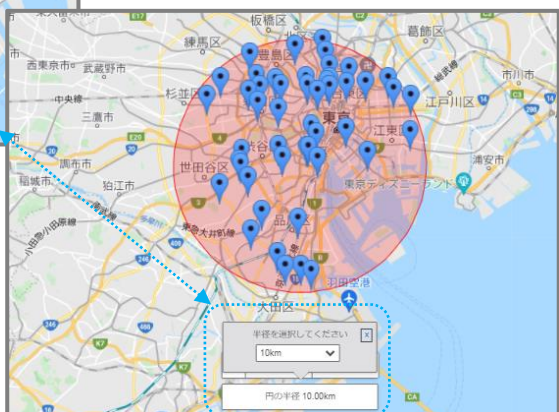

円の半径を 5km~100km まで選択することができます

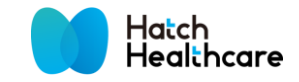

## **4. 病院を深く調べる(A:病院リスト)**

#### 病院を詳しく調べるには「Map」の他に「病院リスト」(4-A)と「評価グラフ」(4-B)があります。

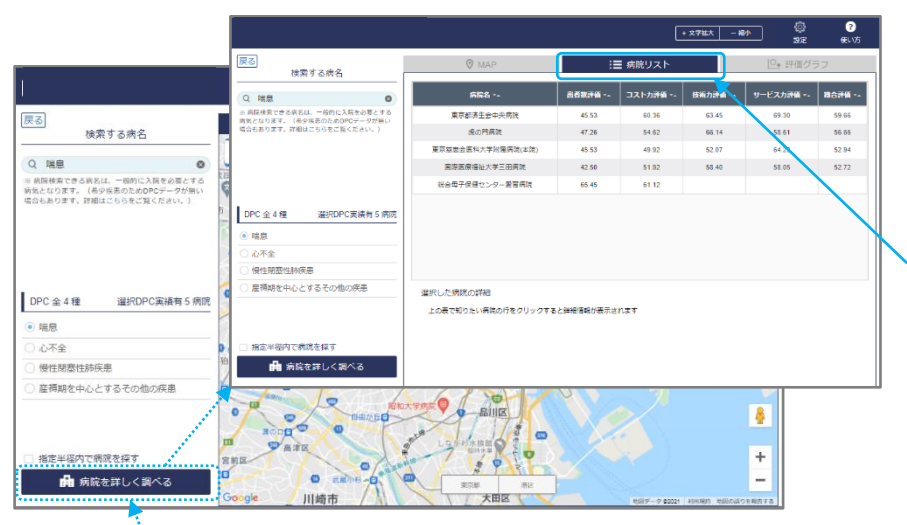

病院を詳しく調べるボタンをクリックすると、 地図上で病院の詳細情報を検索できる他、 病院リストと評価グラフで調べることができます。

病院リストでは、患者数評価、コスト力評価、 技術力評価、サービス力評価の4つの視点から 多面的にその病院の評価することができます

病院を詳しく調べるをクリック

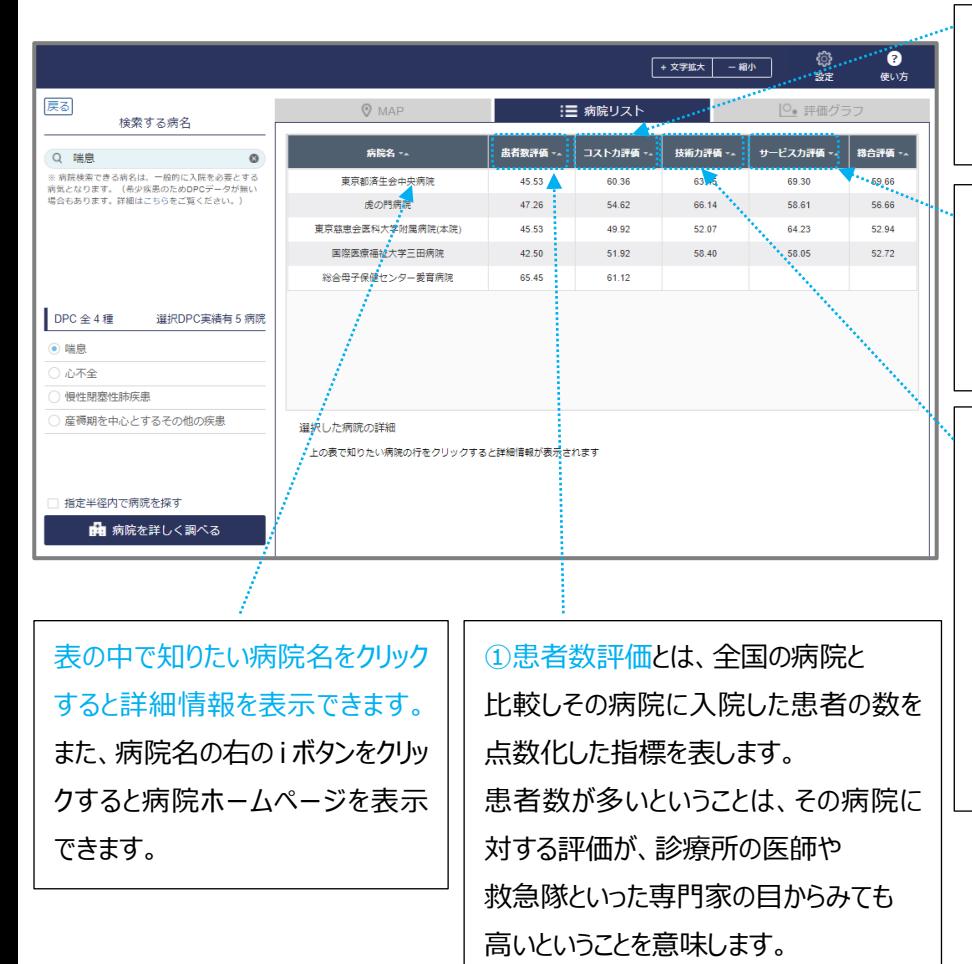

③コスト力評価とは、選択した病院と比較し その病院で入院した期間が短い順番に点数化した 指標。早期の退院が可能であることを意味します。

④サービス力評価とは、全国の病院と比較しその病 院が行わなければいけない治療以外の課外活動し っかりとやっているのかを点数化したもの。働いている スタッフのホスピタリティを判断する材料になります。

②技術力評価とは、難易度の高い病気にも対応 できる能力を点数化したもの。患者の数がたくさん あって、入院する期間が短かったとしても、その病院 がみている病気の多くが簡単なものであったとする と、それは見かけ上、良くみえているデータということ になります。技術力評価の点数をしっかりと観察し て、その病院の患者数評価、コスト力評価が本当 に正しいデータであるのか、見極めます。

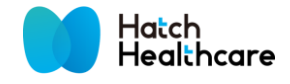

### **4. 病院を深く調べる(B:評価グラフ)**

病院を詳しく調べるには「Map」の他に「病院リスト」(4-A)と「評価グラフ」(4-B)があります。

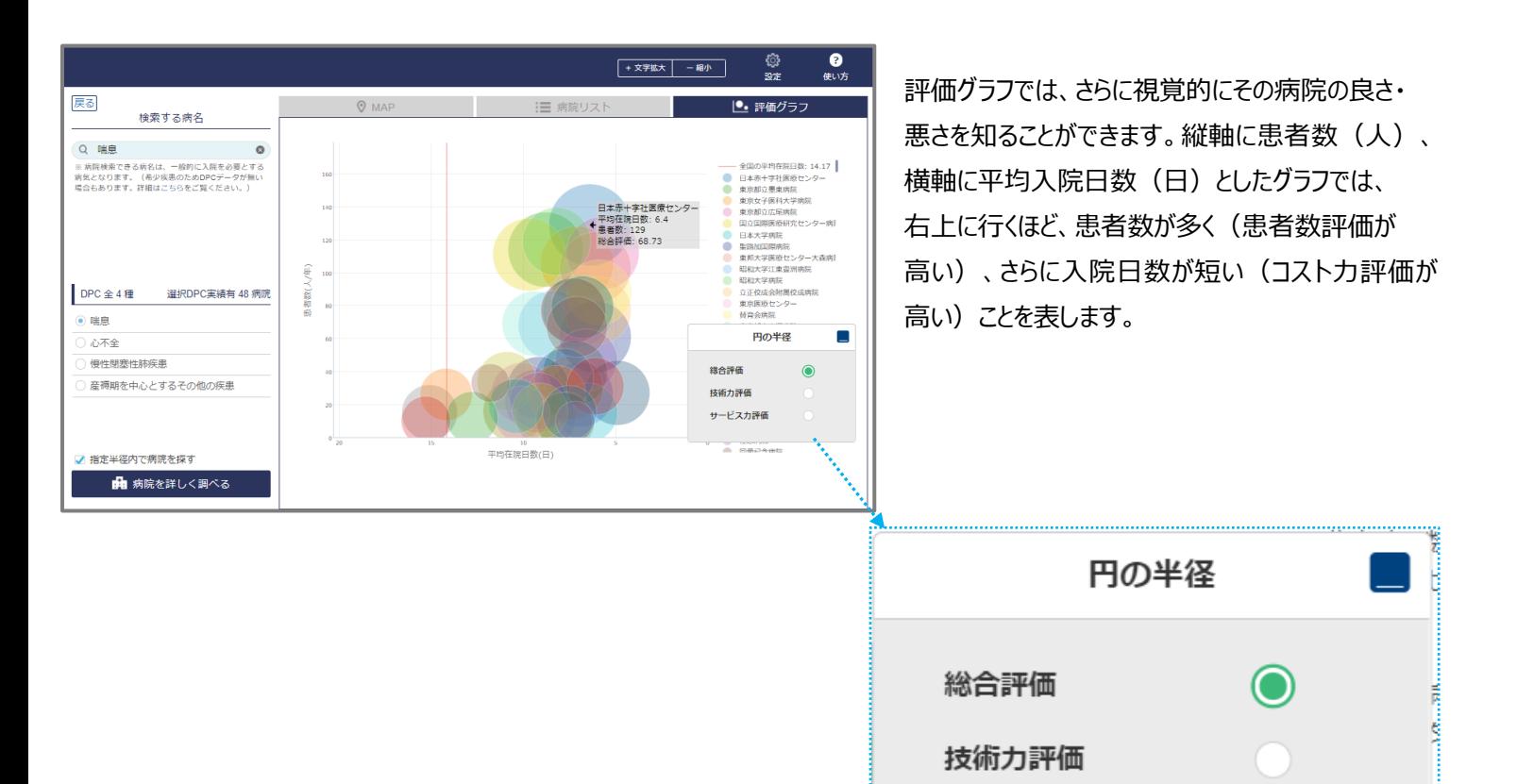

技術力評価やサービス力評価といったそれぞれの指標が 全国平均よりも大きいものだけを表示することでき、 自分にふさわしい病院を絞り込んでいくことができます。

サービスカ評価

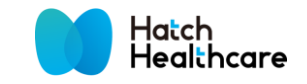